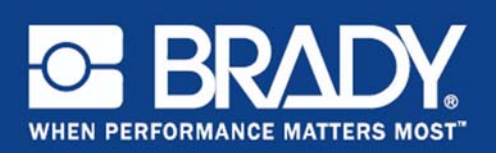

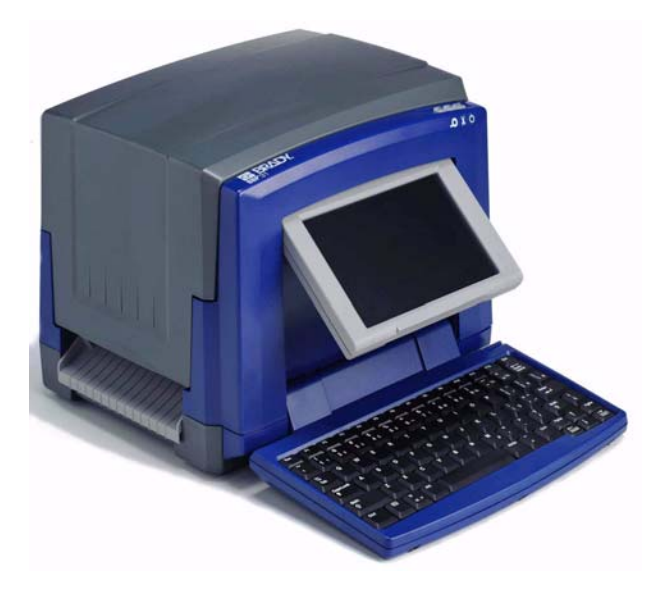

**Краткое руководство**

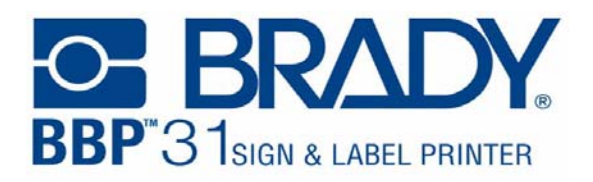

# **Краткое руководство**

# **Распаковка**

Проверьте наличие в коробке всех перечисленных элементов. Если какой-либо элемент отсутствует или поврежден, незамедлительно обратитесь в службу технической поддержки компании Brady.

#### **В комплект входят:**

- 
- Принтер Кабель USB
- Компакт-диск с документацией Краткое руководство
	-
	- Комплект для чистки
- Компакт-диск с драйвером принтера
- Кабель электропитания

## **Компоненты**

- **1** Cтило **2** Дисплей (с сенсорным экраном)
- **3** Кнопка питания **4** Крышка корпуса
- **<sup>5</sup>** Выходное отверстие для этикеток **<sup>6</sup>** Очиститель носителя
- **7** Направляющие носителя **8** Носитель
- **9** Картридж с риббоном **10** Резак
- 
- 
- 
- 
- 
- **11** Крышка риббона **12** Разъем питания, разъем USB и порт расширения **13** Клавиатура

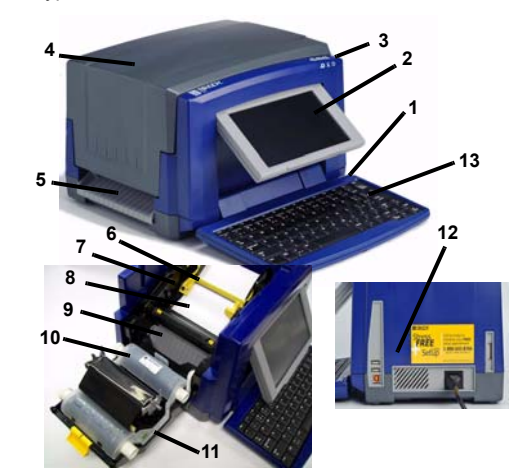

## **Установка и настройка**

## **Подсоединение кабеля электропитания**

- 1. Выньте принтер и кабель электропитания из коробки.
- 2. Подсоедините кабель электропитания к принтеру и к электрической сети переменного тока. Принтер включится автоматически.
- 3. После первого запуска для включения или выклю-чения электропитания нажимайте кнопку **питания** .

## **Установка носителя**

- 1. Откройте крышку корпуса.
- Освободите фиксатор риббона и откиньте крышку риббона.
- 3. Передвиньте желтое лезвие очистки носителя в крайнее правое положение (стоя лицом к дисплею).
- 4. Перемещайте желтые направляющие носителя до полного открытия.
- 5. Вставьте картридж с носителем таким образом, чтобы концы шпинделя попали в прорези держателя носителя.
- 6. Вставьте носитель с верхней части рулона, пока он не ляжет на резиновый валик, на расстоянии примерно 6,35 мм от входного отверстия резака.

7. Закройте направляющие носителя, пока они не коснутся края подложки носителя, носитель должен находиться под направляющими.

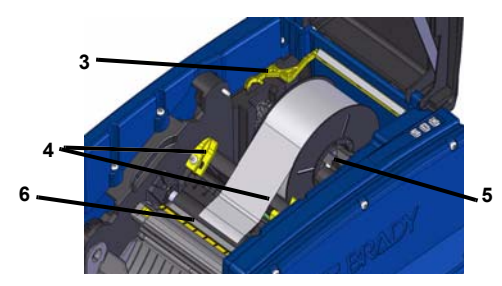

8. Переместите лезвие очистки носителя <sup>в</sup> рабочее положение, оно должно лежать на носителе.

## **Вставьте риббон**

- 1. Поместите картридж с риббоном над печатающей головкой (этикетка направлена в сторону механизма), вставьте на место<br>до шелчка
- 2. Закройте и зафиксируйте крышку риббона, затем закройте крышку корпуса.

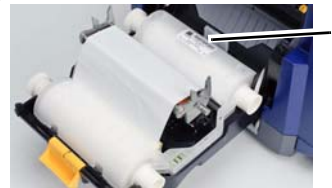

**1**

# **Начало работы**

## **Справка**

Чтобы открыть справку, коснитесь кнопки **В в любой момент.** Кроме того, на компакт-диске продукта имеется электронное руководство по эксплуатации.

#### **Использование сенсорного экрана**

Для выбора объектов на сенсорном экране коснитесь их пальцем или стило.

## **Работа с объектами**

- Для работы с объектом необходимо его коснуться. На панели управления отобразятся доступные функции для этого объекта.
- Для перемещения объекта нажмите его пальцем или стило и перетащите по экрану.
- Для изменения размера объекта используйте либо кнопки **размера**, либо манипуляторы размера (переключатели с кнопкой
- размера <sup>в</sup> разделе *инструментов*). Нажмите кнопку **дополнительных функций**, чтобы просмотреть функции форматирования, доступные для данного объекта.

## **Меню**

## **Главный экран**

Главный экран отображается автоматически при включении принтера. Основные разделы:

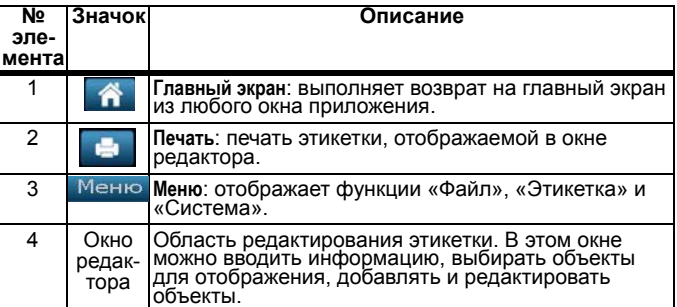

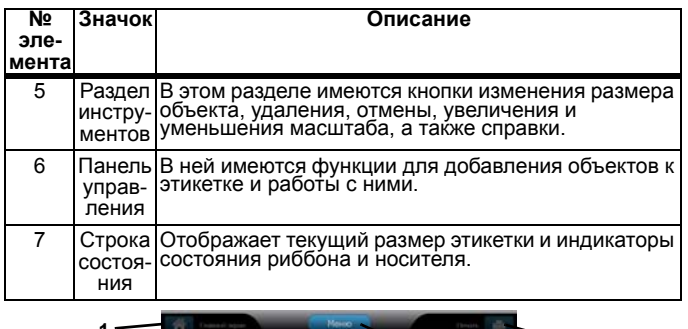

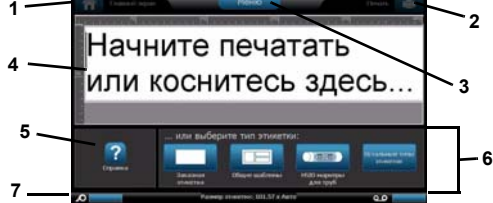

#### **Экран меню**

Коснитесь кнопки <sup>Меню</sup> для отображения окна функций меню:

- **Файл**: создание нового, открытие существующего, сохранение или удаление файла.
- **Этикетка**: изменение размера и ориентации, добав-ление рамки вокруг этикетки или выбор шаблона.
- **Система**: настройка или просмотр информации о принтере (например, о версии программного обеспечения), импорт данных или получение дополнительных инструментов.

#### **Раздел инструментов**

Средства работы с этикетками. Раздел инструментов отображается только при редактировании этикетки (то есть не на главном<br>экране):

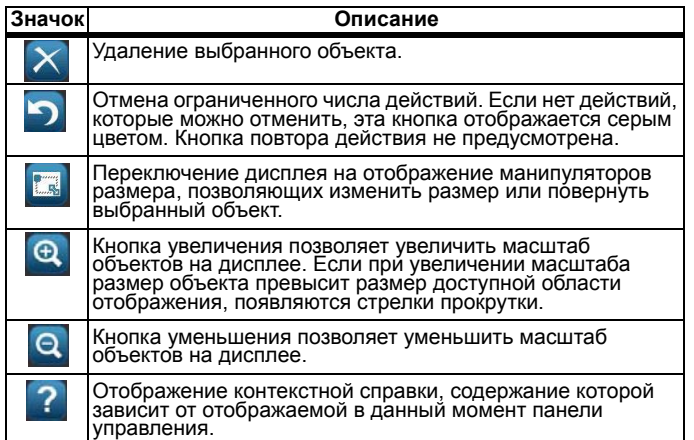

#### **Панель управления**

Содержит информацию о выбранном объекте или выполняемой функции.

Доступ к панелям:

- **Из главного экрана.** Обеспечивает доступ ко всем типам этикеток. Нажмите значок, чтобы отобразить шаблоны для выбранного
- типа этикетки. **Из экрана добавления объекта.** Коснитесь пустой области на этикетке для отображения функций. Также отображается при<br>нажатии кнопки *добавления объекта* из других панелей.

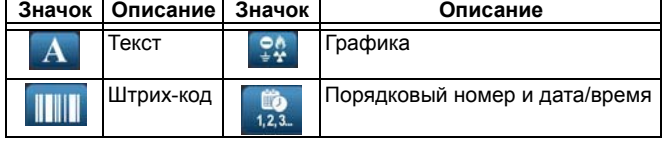

• **Если выбран объект.** Содержит функции для редактирования объекта. В этой панели можно нажать кнопку 40 для возврата на экран *добавления объектов* или нажать кнопки *дополнительных функций* + + для просмотра дополнительных функций.

## **Создание текстовой этикетки**

- 1. На главном экране введите текст этикетки. Размер введенного текста автоматически меняется <sup>в</sup> соответствии <sup>с</sup> размером этикетки.
- 2. Чтобы изменить текст, коснитесь любой функции редактирования текста.

## **Создание заказной этикетки**

1. Коснитесь окна **редактора**.

- 2. Вставьте объект из панели *добавления объекта*:
- **Текст:** введите нужный текст.
- **Штрих-код:** введите значение, затем коснитесь функции «Символика».
- **Графика:** выберите графическое изображение.
- **Порядковый номер и отметка даты/времени:** добавьте к каждой этикетке порядковый номер или отметку даты/времени.

#### **Создание этикетки с использованием шаблона**

- 1. На **главном** экране коснитесь функции **Общие шаблоны**.
- 2. Выберите категорию и шаблон.

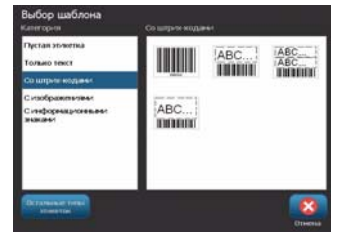

3. Коснитесь каждого объекта, чтобы добавить текст или графику.

## **Техническая поддержка**

**www.bradyid.com (Americas)**

**www.bradyeurope.com** (Europe)

**www.bradycorp.com** (Asia Pacific)

**Регистрация продукта**

**www.bradycorp.com/register**

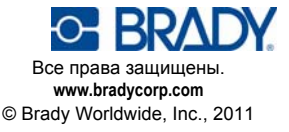